# 敦賀市都市計画マップ等 操作マニュアル

令和4年3月更新

敦賀市都市整備部都市政策課

# <目 次>

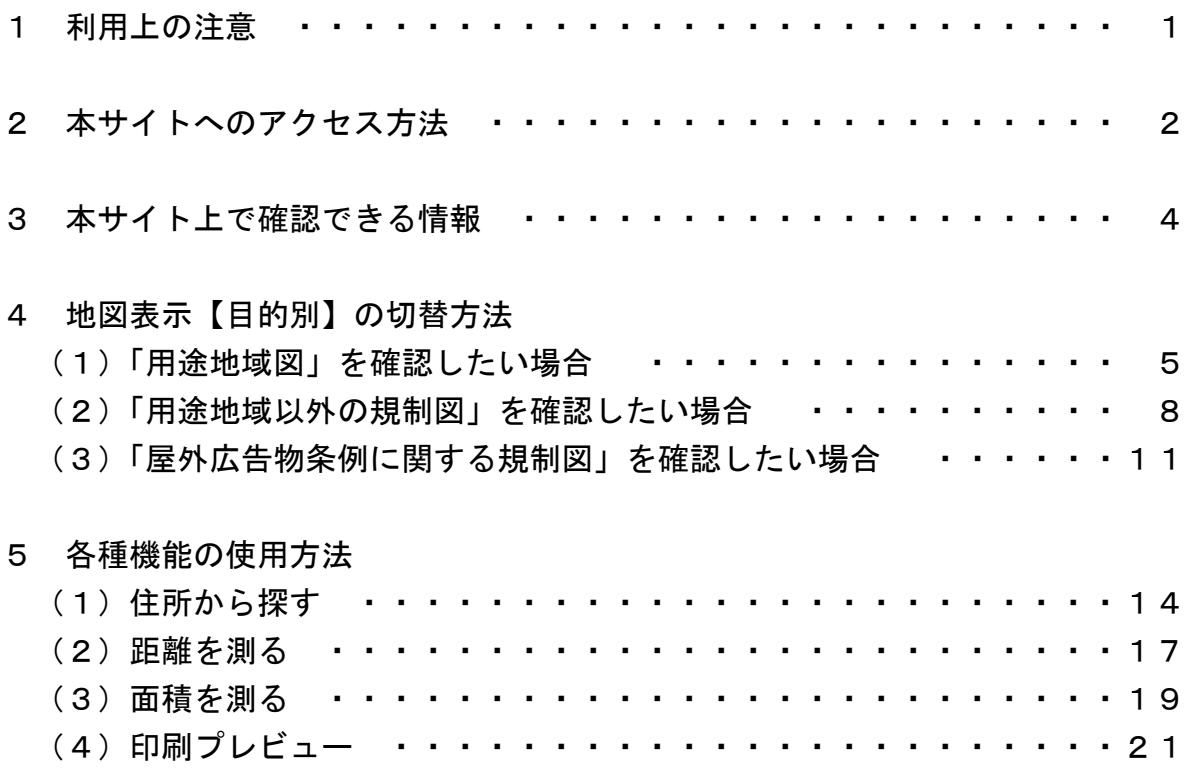

## 1 利用上の注意

当サイトをご利用いただく場合の推奨するOS及びブラウザは以下のとおりです。

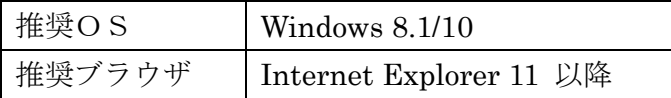

なお、上記に示していないオペレーティングシステム (MacOS X、Unix、Linux 等) やブ ラウザ(Mozilla 等)でも正常に動作するものがありますが、一部に動作しない、又は全く動 作しないものがあります。

本サービスは、本サイトが備えている各機能(検索、属性表示、計測、印刷編集等)を、個 人としてご利用いただく場合に限って、許諾しております。これを逸脱した利用は、本サー ビス上のさまざまな著作物に関する権利を侵害するおそれがありますので、行わないでくだ さい(著作物のうち地図データについて[は地図閲覧規約を](http://outweb.dawn-corp.co.jp/machikado/termsviews.html)ご覧ください)。

### 2 本サイトへのアクセス方法

①敦賀市ホームページ上「敦賀市都市計画情報マップ等閲覧サイト」を開き、利用にあたっ ての注意事項をご確認のうえ、「本サイトリンク」をクリックします。

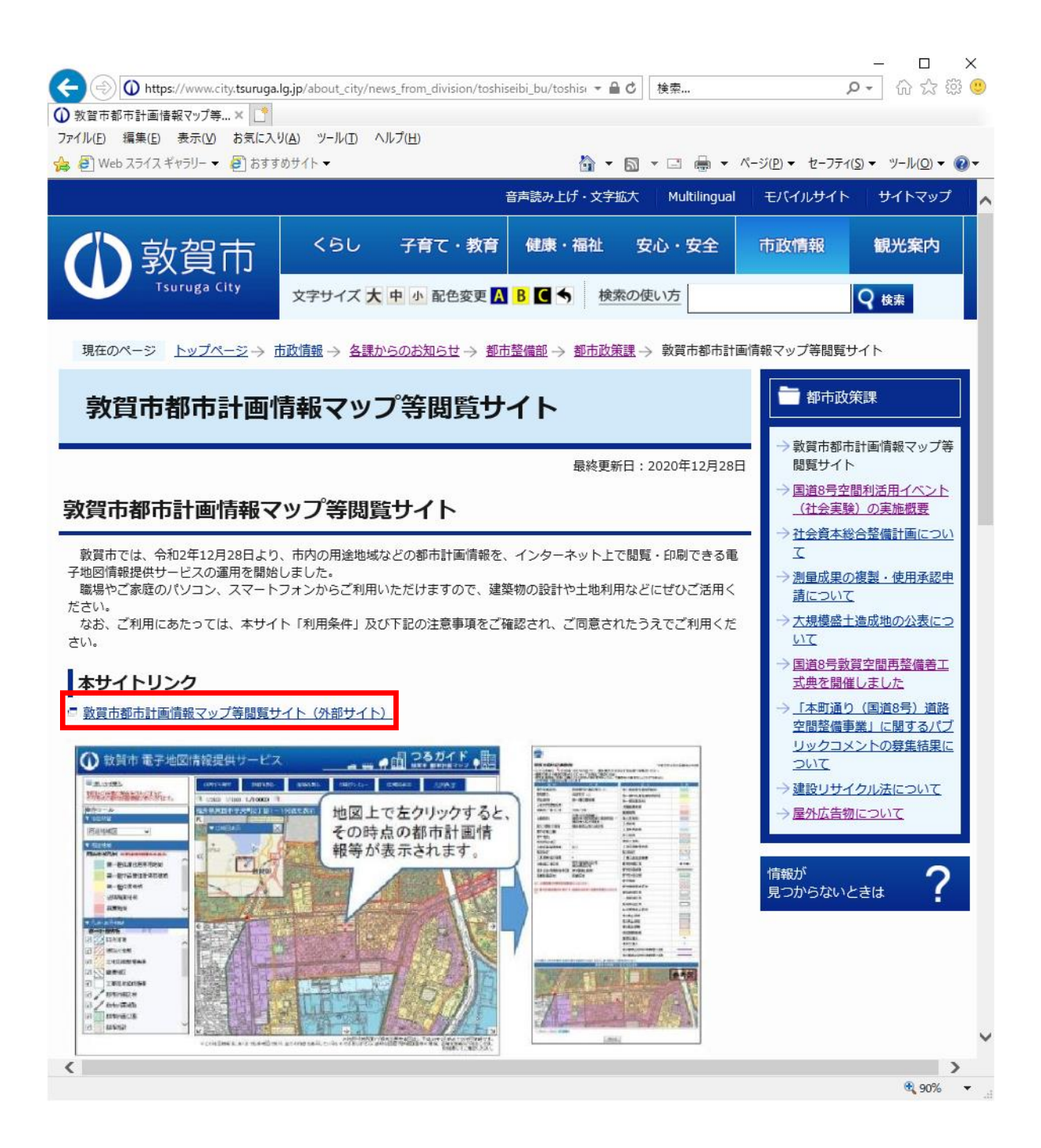

②本サイトの利用にあたっての利用条件をご確認のうえ、「同意する」をクリックします。

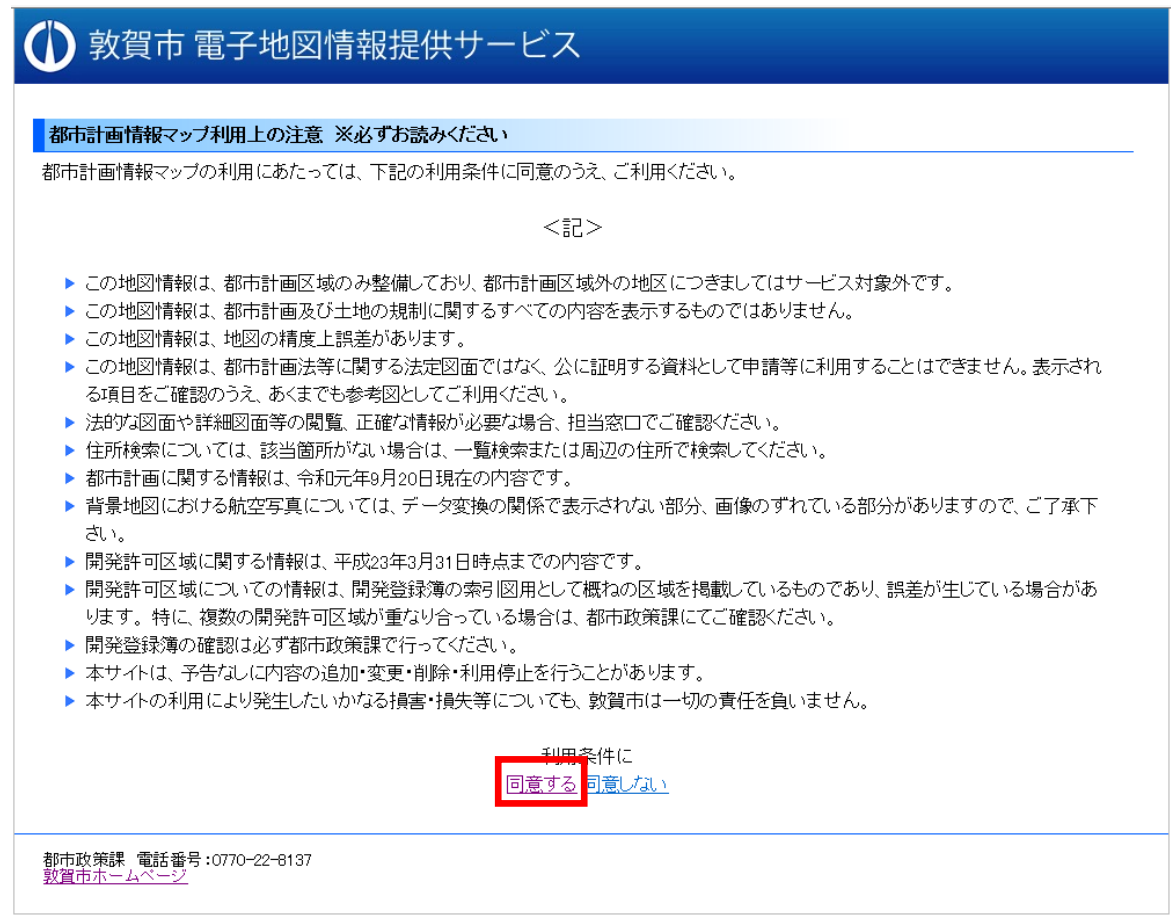

③都市計画情報マップ等が表示されます。

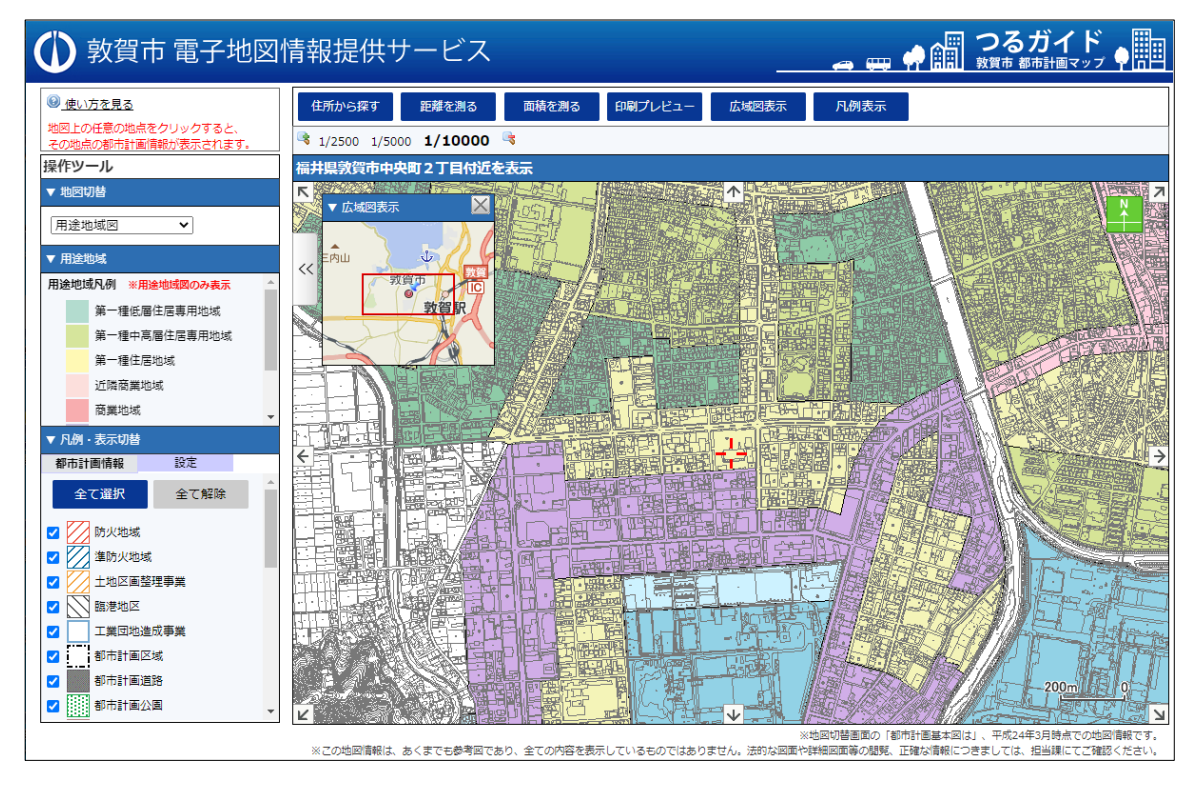

# 3 本サイト上で確認できる情報

#### 都市計画/用途地域凡例一覧

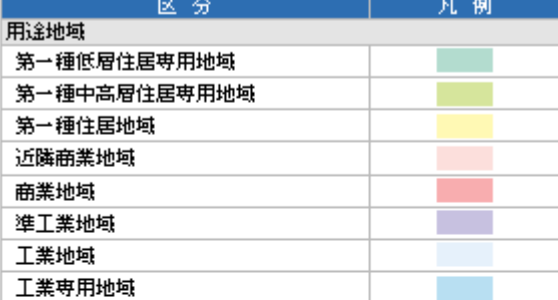

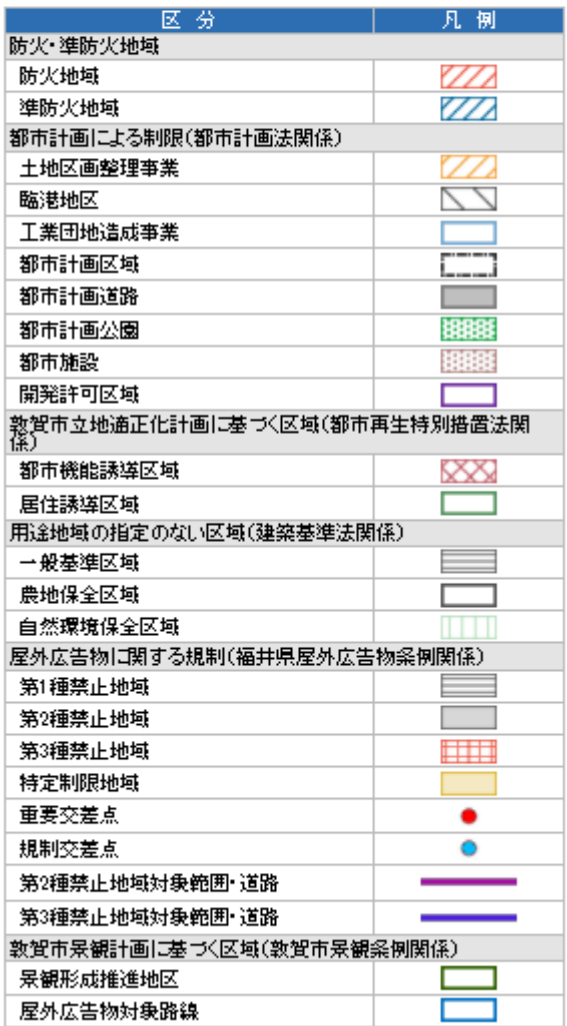

※上記以外の情報

- 敦賀市土地利用調整計画に基づく区域
- 各種規制内容(建築基準法)

地図上では表示されませんが、お調べ の住所をクリックすると、該当地点に おける属性画面にて確認できます

## 4 地図表示【目的別】の切替方法

- (1)「用途地域図」を確認したい場合
	- ①「地図切替タブ」から「用途地域図」を選択します。 ※背景図に使用している都市計画基本図は、平成 24 年 3 月時点の地図情報です。

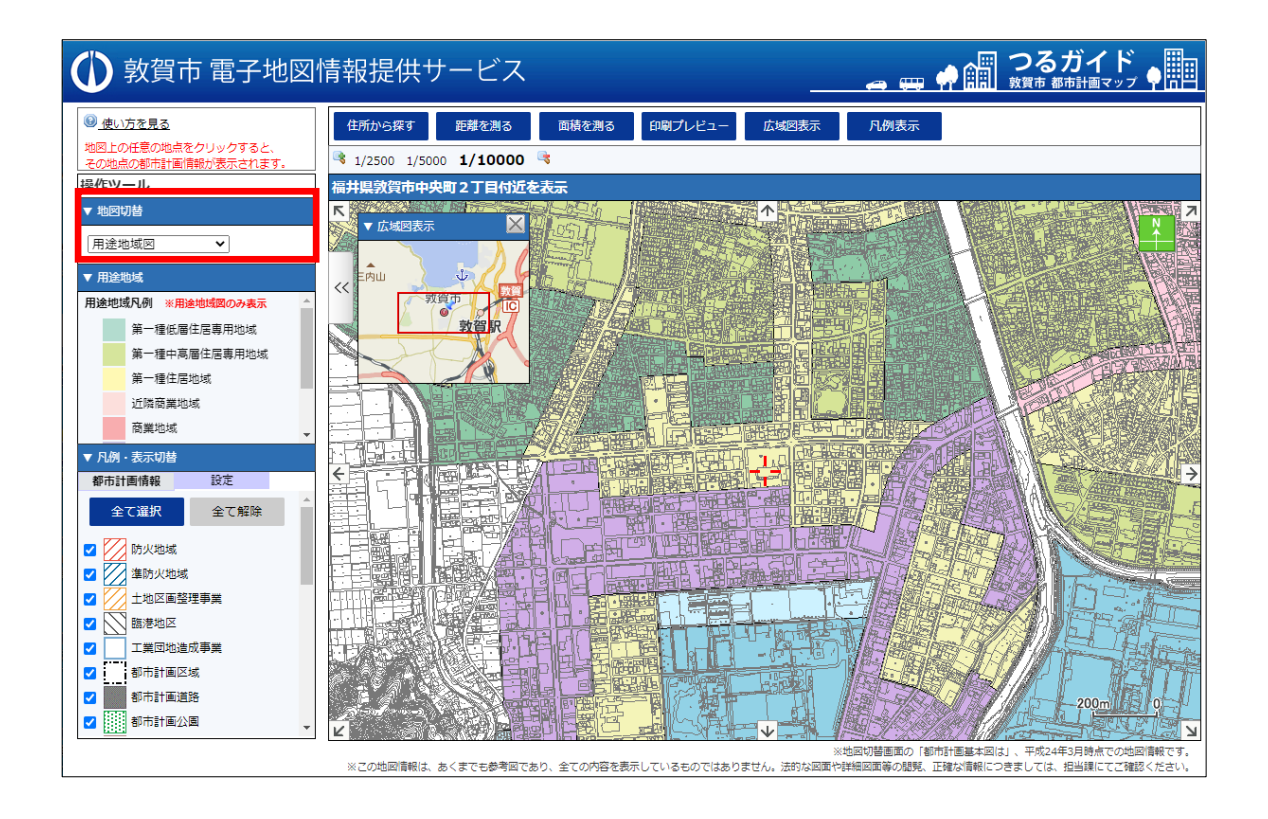

②必要に応じて、地図上に表示されている都市計画情報等を表示・非表示に切り替える ことができます。

※用途地域の凡例表示を非表示に切り替えることはできません。

※上段の「全て選択」「全て解除」により凡例表示一括切り替えができます。

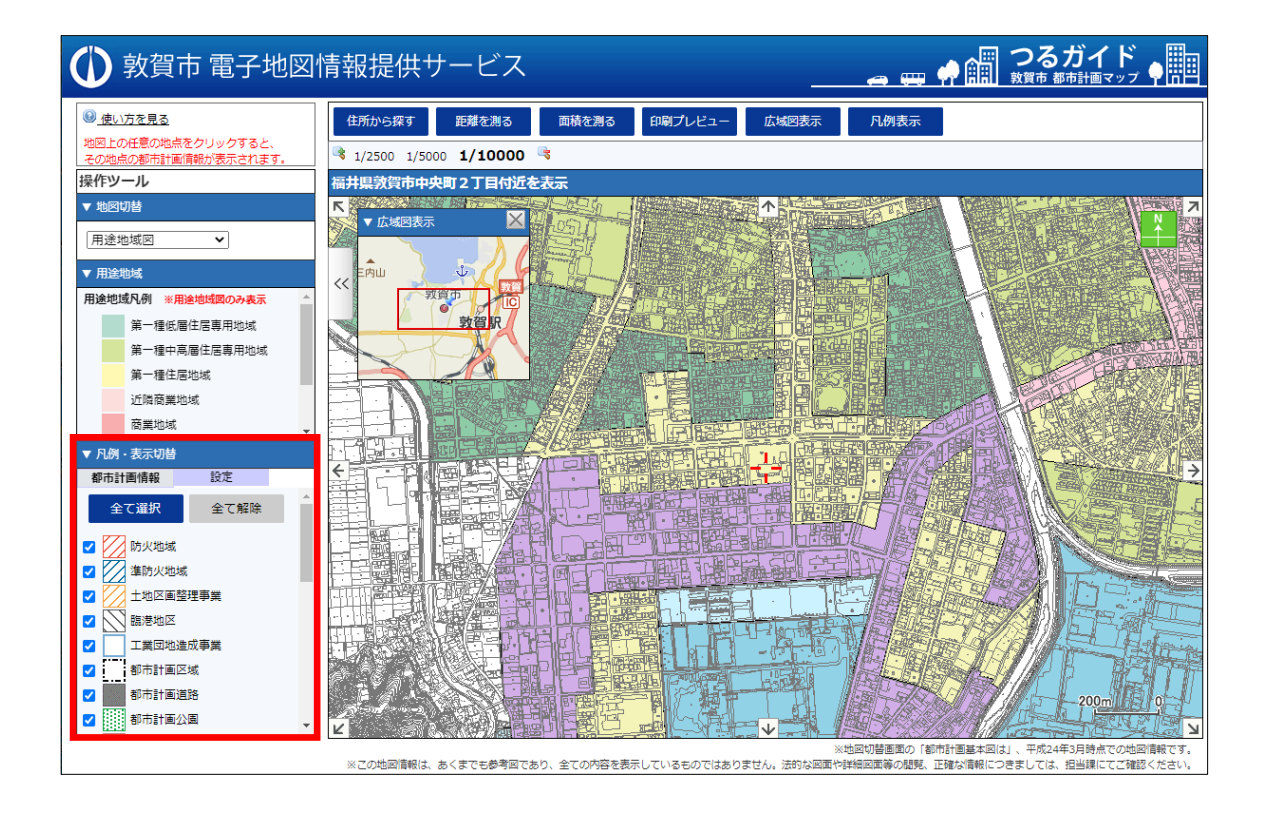

③お調べの住所を地図上に表示します。

※地図の操作方法は、以下の3つのとおりです。

- ・地図の縁に配置されている「8方位スクロールボタン」により移動させる
- ・地図上に表示しているアイコン以外の場所でマウスをドラッグすることで地図を ドラッグスクロールさせる
- ・広域図表示上で、左クリックしてその時点を表示させる
- ※「住所から探す」(詳細はP14)から入力して検索することもできます。

④お調べの住所をクリックすると、該当地点における属性画面が表示されます。

※ここでは、市役所の住所を検索します。

※必要に応じて、地図を拡大・縮尺して表示することができます。

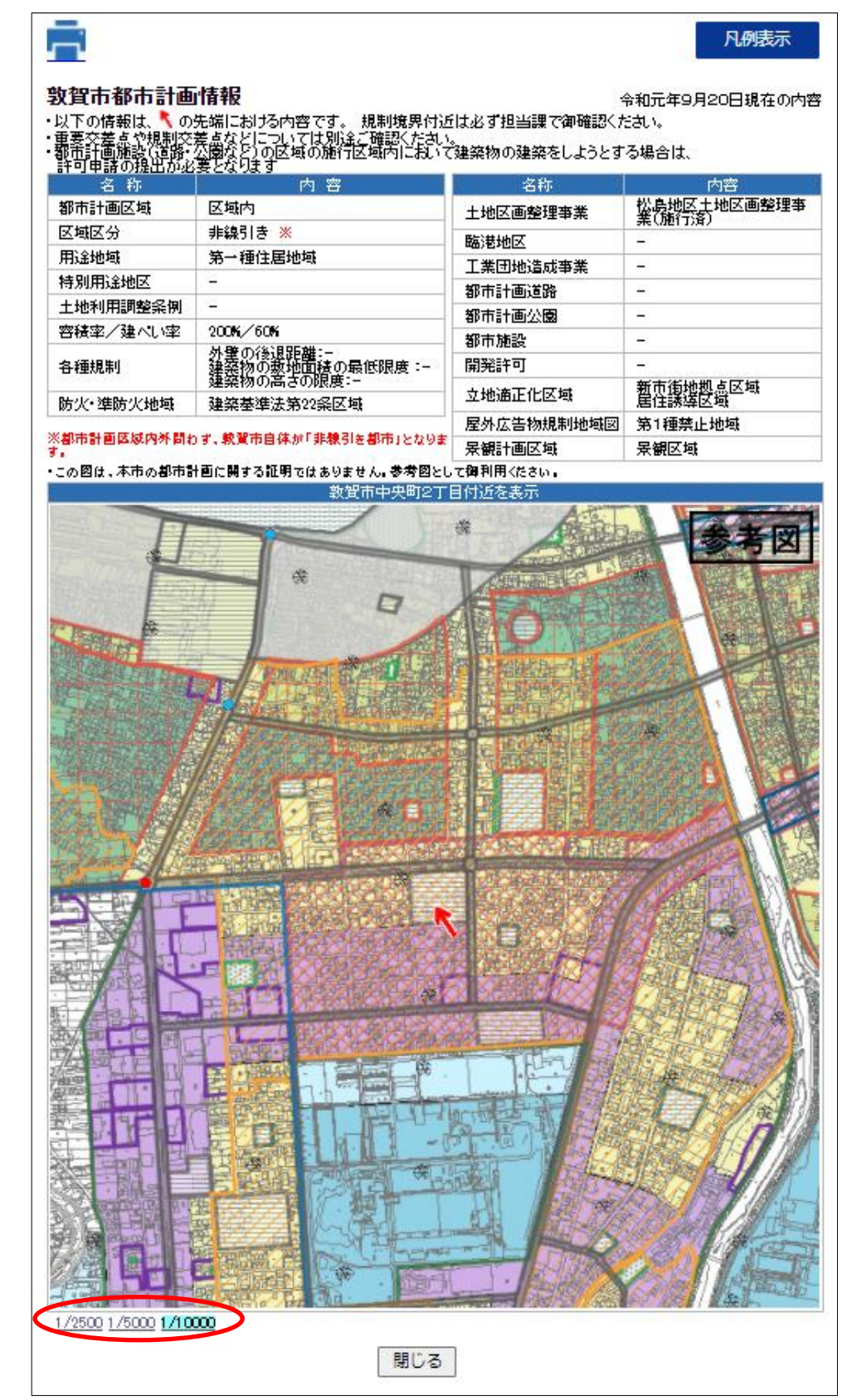

- (2)「用途地域以外の規制図」を確認したい場合
	- ①「地図切替タブ」から「都市計画等規制図」を選択します。 ※背景図に使用している都市計画基本図は、平成 24 年 3 月時点の地図情報です。

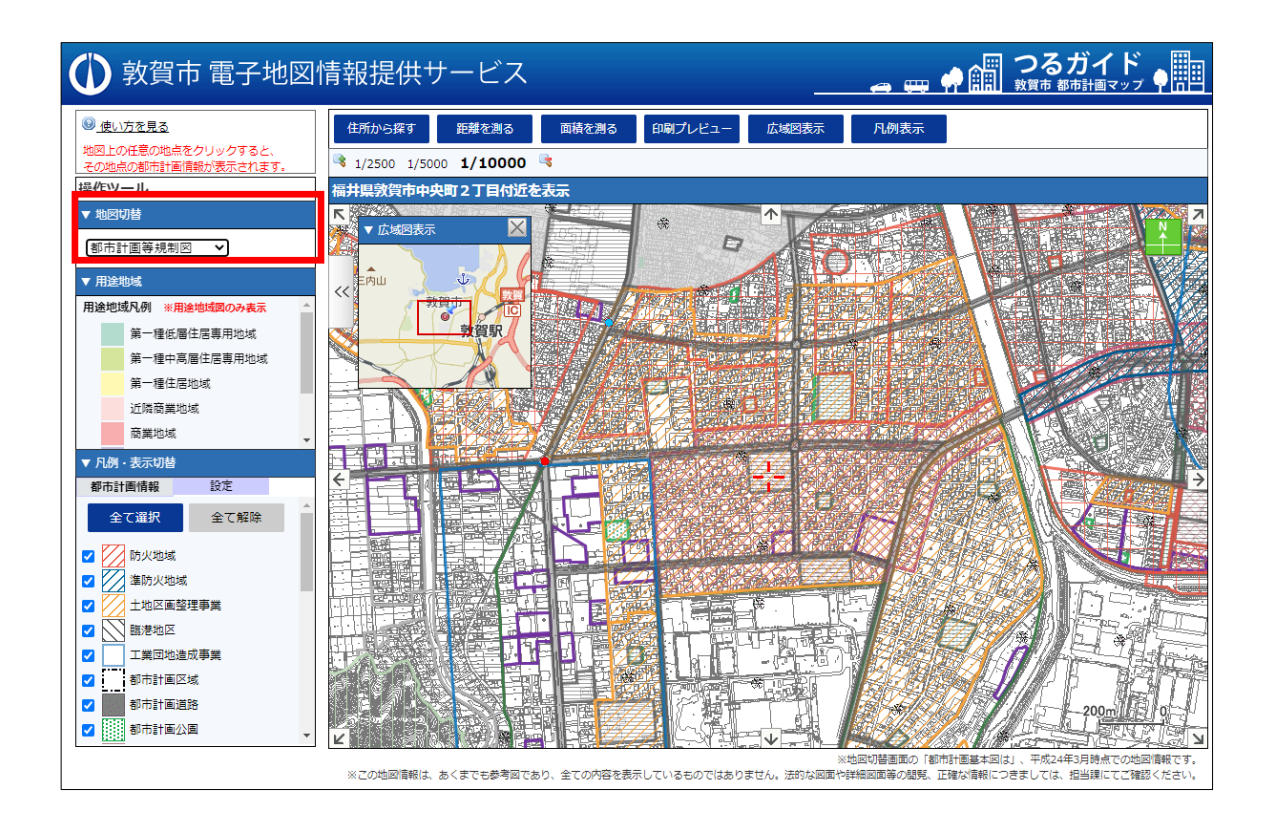

- ②必要に応じて、地図上に表示されている都市計画情報等を表示・非表示に切り替える ことができます。
	- ※用途地域を表示することはできませんので、用途地域を確認したい場合は地図切替 タブを「用途地域図」に切り替えてください。

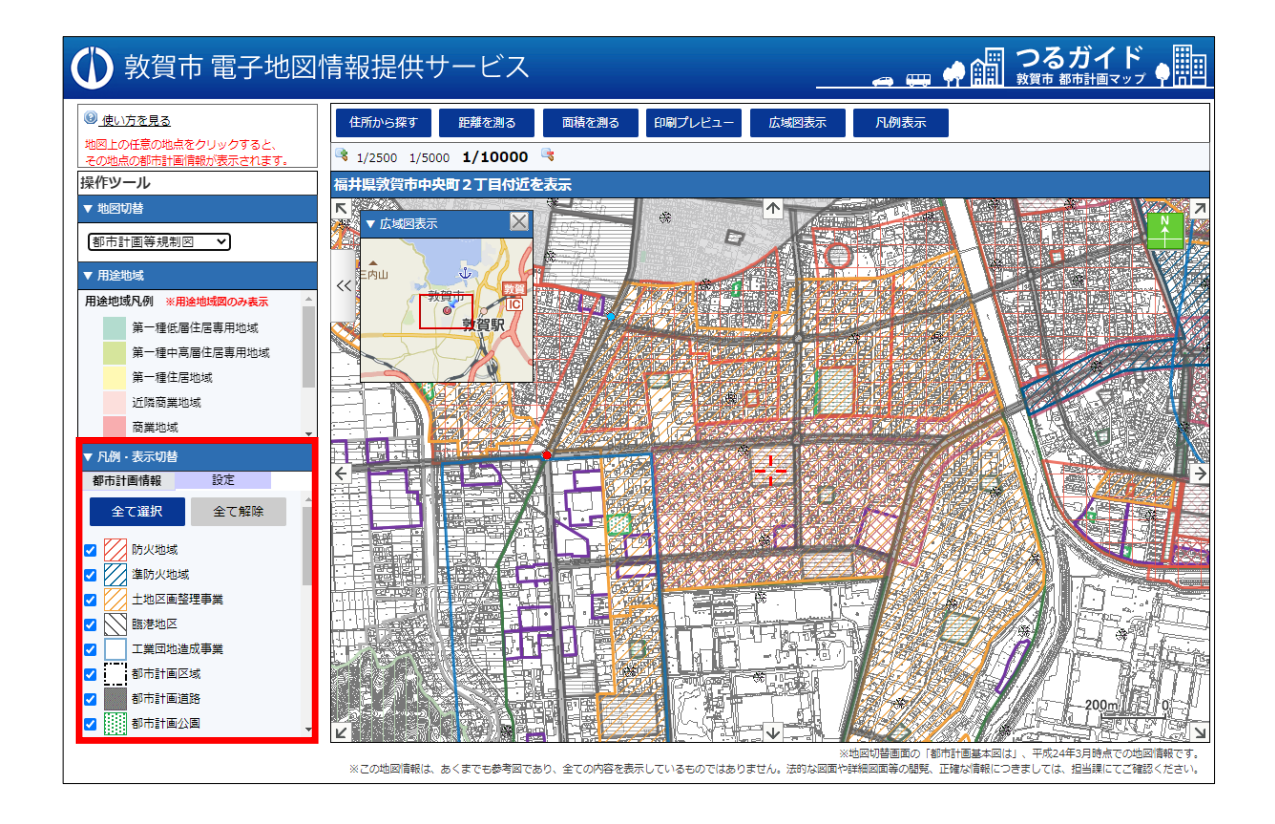

③お調べの住所を地図上に表示します。

※地図の操作方法は、以下の3つのとおりです。

- ・地図の縁に配置されている「8方位スクロールボタン」により移動させる
- ・地図上に表示しているアイコン以外の場所でマウスをドラッグすることで地図を ドラッグスクロールさせる
- ・広域図表示上で、左クリックしてその時点を表示させる
- ※「住所から探す」(詳細はP14)から入力して検索することもできます。

④お調べの住所をクリックすると、該当地点における属性画面が表示されます。

※ここでは、市役所の住所を検索します。

※必要に応じて、地図を拡大・縮尺して表示することができます。

※地図上では「用途地域」は表示されませんが、属性画面上には用途地域の情報を確 認することができます。

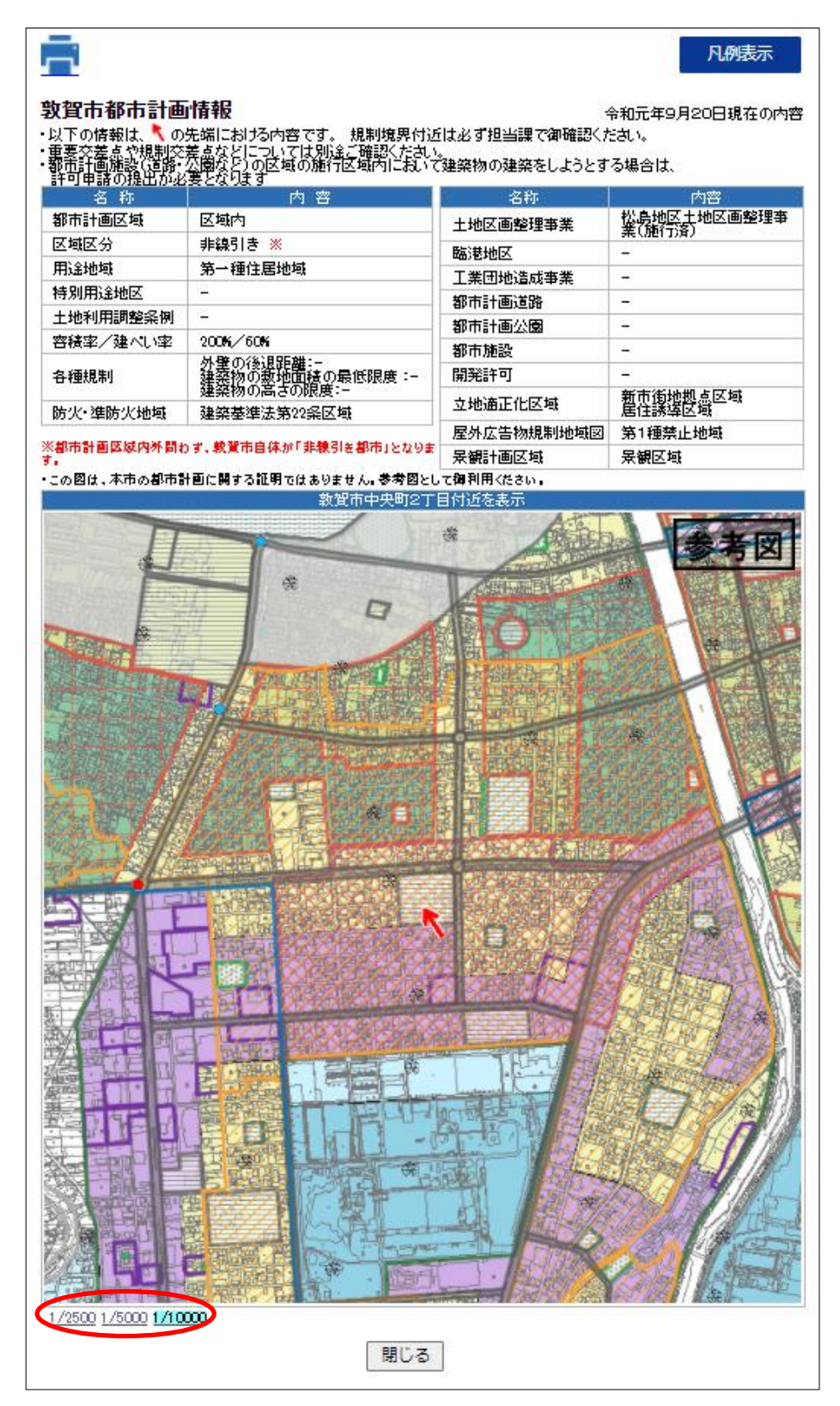

- (3)「屋外広告物条例に関する規制図」を確認したい場合
	- ①全ての地図から確認することができます。
		- ここでは、「地図切替タブ」から「背景地図(モノクロ)」を選択します。
		- ※背景図に使用しているゼンリン地図は、おおよそ3ヵ月に1回の更新で行っていま す。
		- ※都市計画区域外の規制内容は、屋外広告物規制地域図及び景観計画区域を確認する 場合のみにご利用ください。

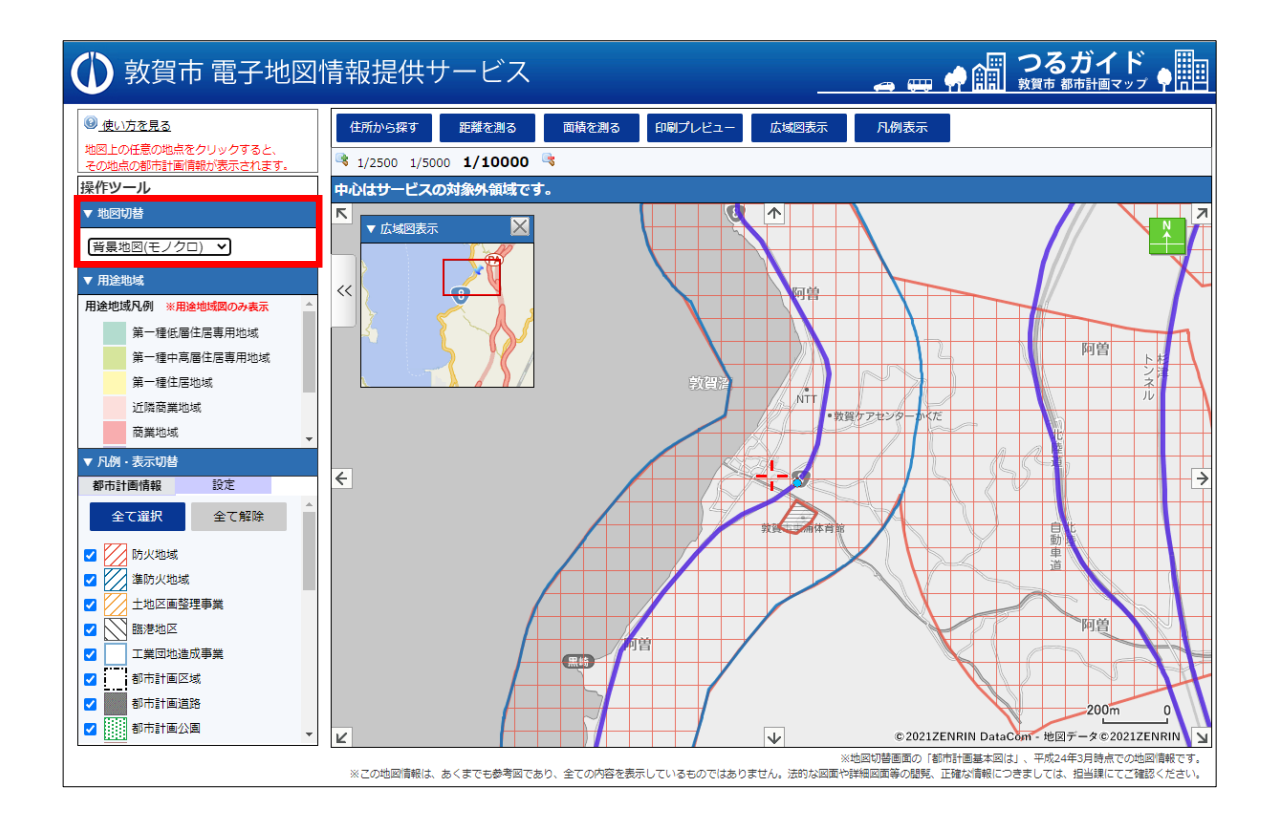

- ②必要に応じて、地図上に表示されている都市計画情報等を表示・非表示に切り替える ことができます。
	- ※用途地域を表示することはできませんので、用途地域を確認したい場合は地図切替 タブを「用途地域図」に切り替えてください。
	- ※都市計画区域外の地図は、「屋外広告物条例に基づく区域」のみ表示となっておりま すので、それ以外の都市計画情報等は非表示に切り替えてご利用ください。

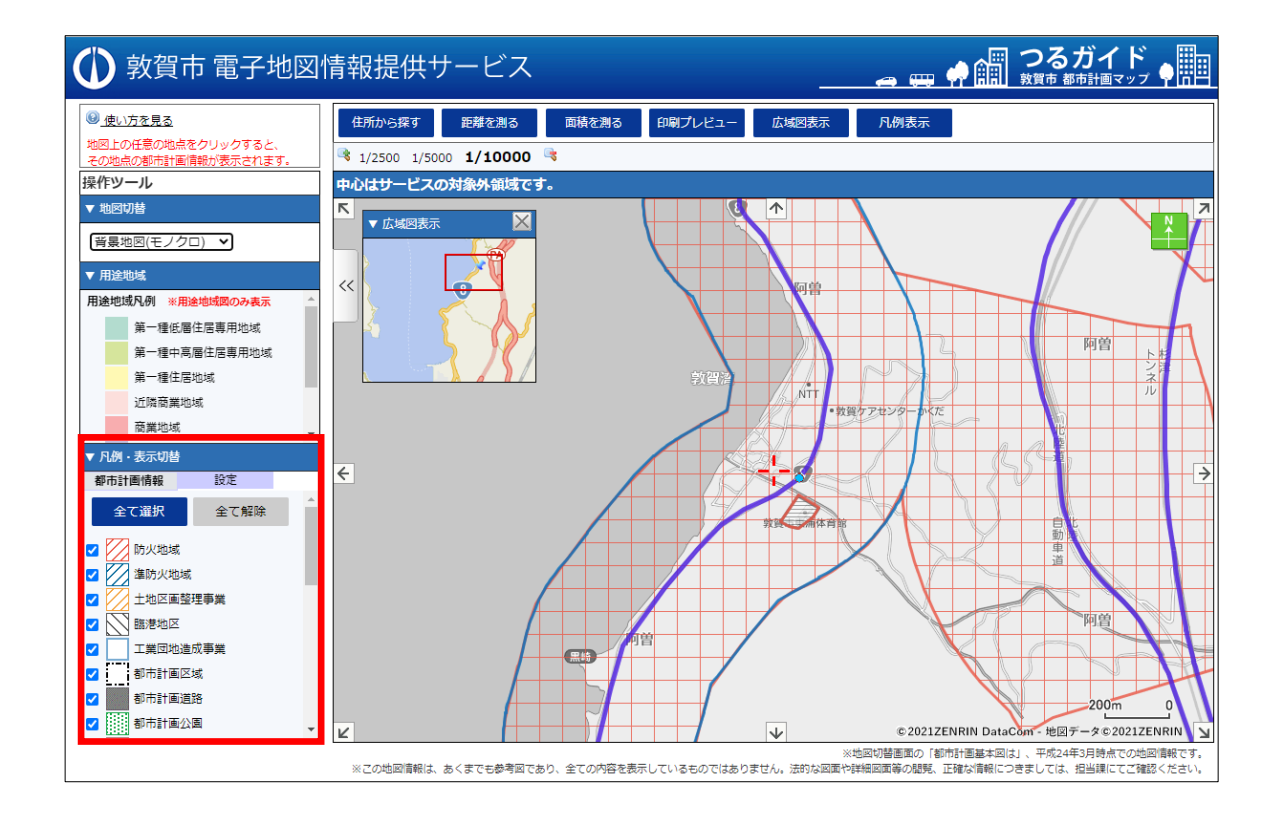

③お調べの住所を地図上に表示します。

※地図の操作方法は、以下の3つのとおりです。

- ・地図の縁に配置されている「8方位スクロールボタン」により移動させる
- ・地図上に表示しているアイコン以外の場所でマウスをドラッグすることで地図をド ラッグスクロールさせる
- ・広域図表示上で、左クリックしてその時点を表示させる
- ※「住所から探す」(詳細はP14)から入力して検索することもできます。

④お調べの住所をクリックすると、該当地点における属性画面が表示されます。

※ここでは、阿曽ふれあい会館の住所を検索します。

※必要に応じて、地図を拡大・縮尺して表示することができます。

- ※属性画面では、「屋外広告物規制地域図」及び「景観計画区域」のみ確認することがで きます。
	- (注)都市計画区域外は、敦賀市土地利用調整条例上の計画により独自の用途規制をか けております。本サイト上の属性画面では規制内容を表示しておりませんので、

#### 都市政策課窓口までお問い合わせください。

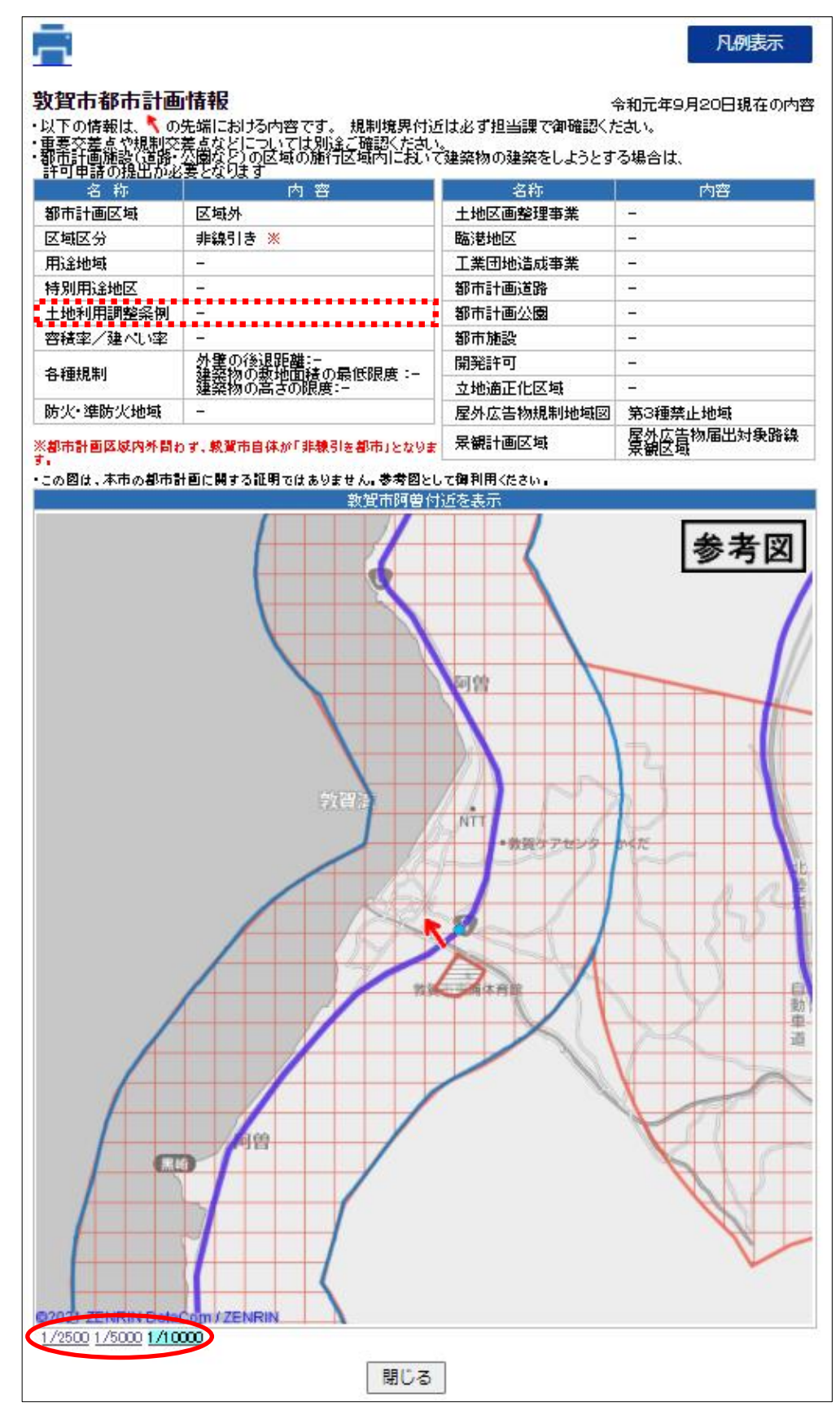

## 5 各種機能の使用方法

(1) 住所から探す

①コマンドメニューの「住所から探す」をクリックします。

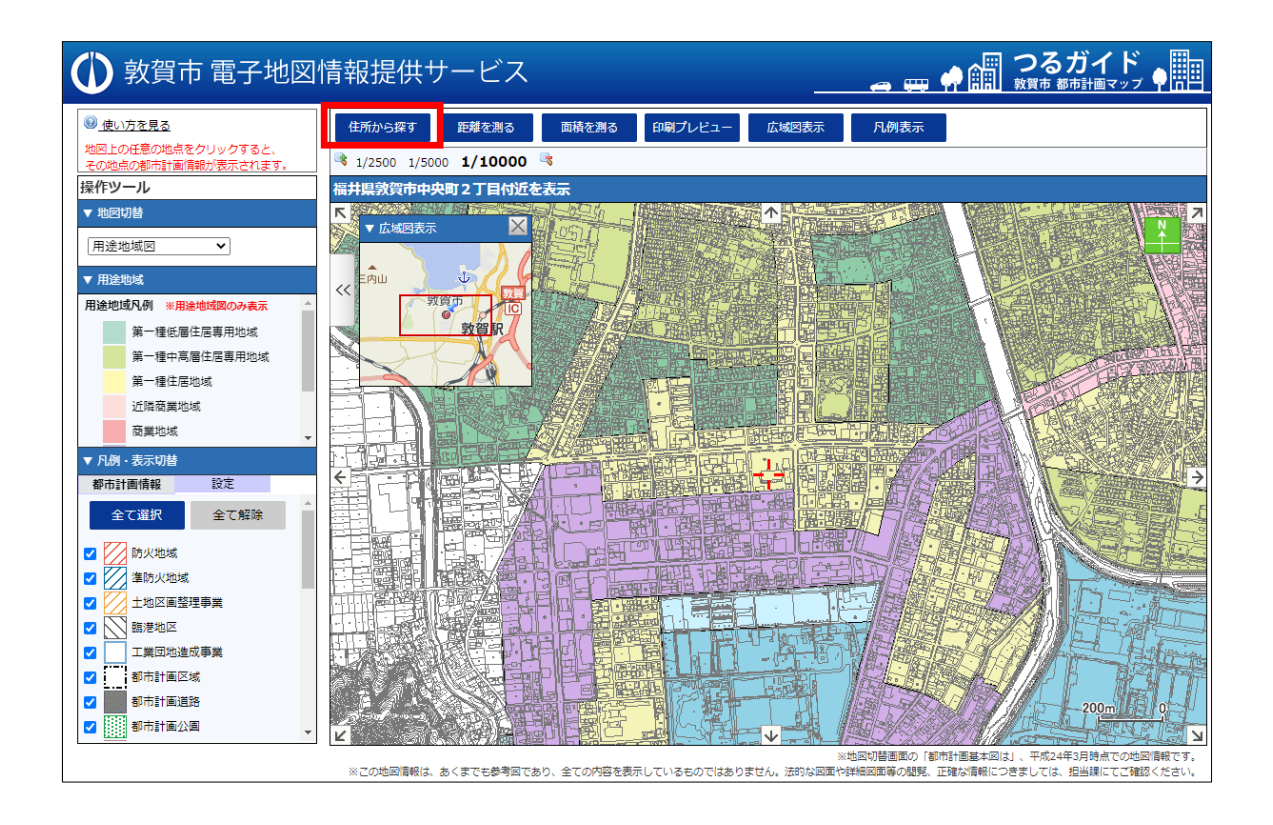

②住所検索ウィンドウが表示されますので、「キーワード検索」タブの入力欄に住所の一 部を入力して「検索」ボタンをクリックします。

住所検索

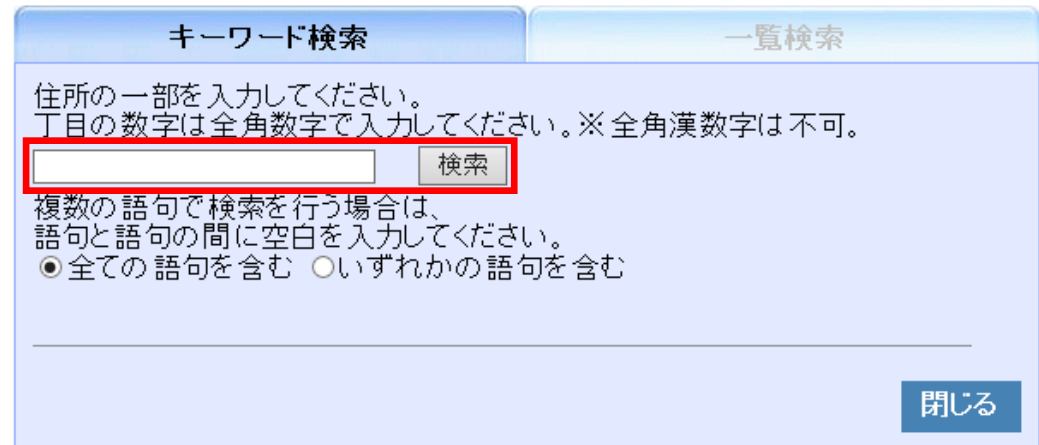

③入力欄の下に検索結果が一覧で表示されますので、一覧の横にある「◆」ボタンをク リックすると該当住所に地図を移動します。

※ここでは、敦賀市役所の住所を検索します。

# 住所検索

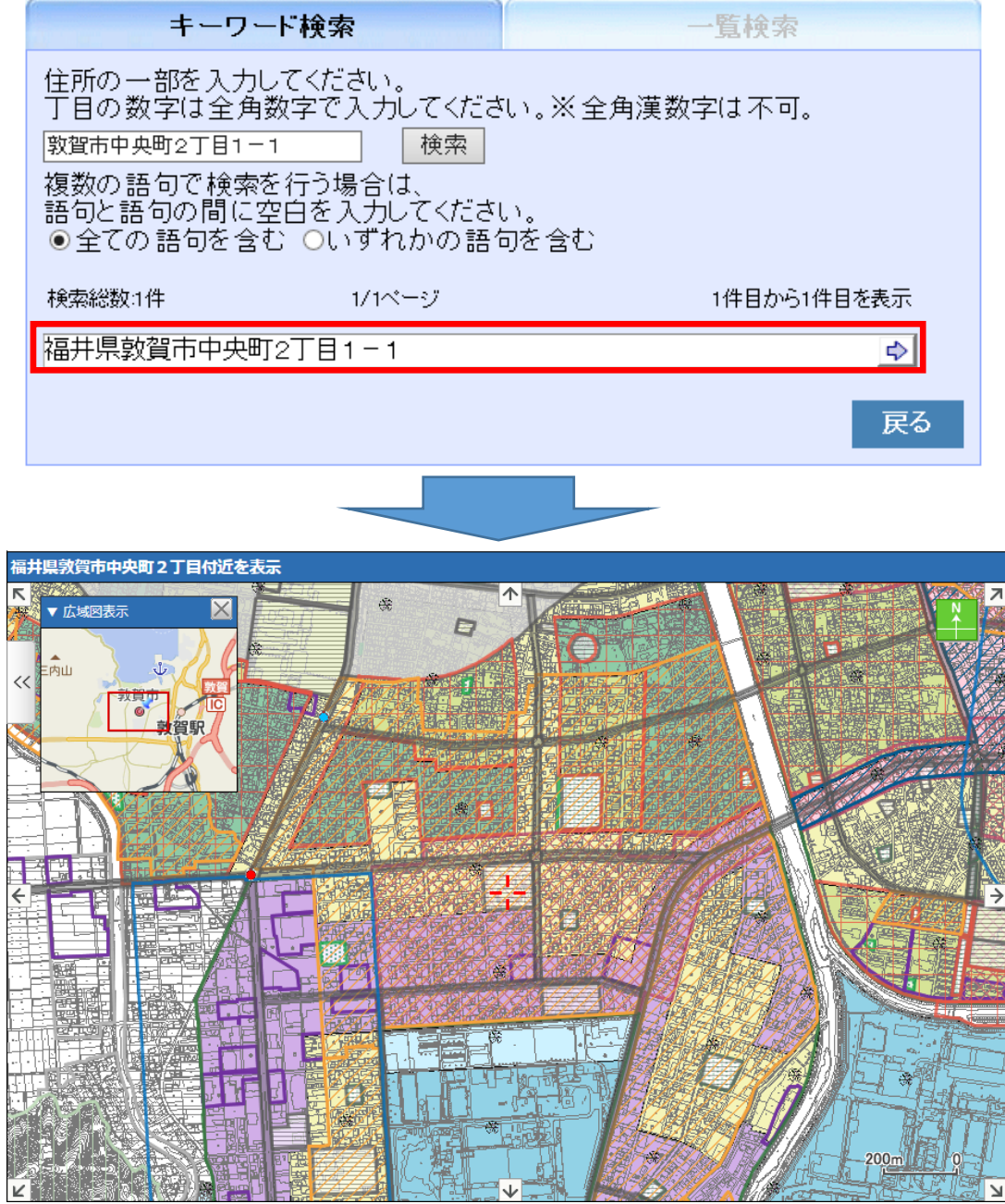

④「一覧検索」タブをクリックすると住所の一覧が表示されます。

# 住所検索

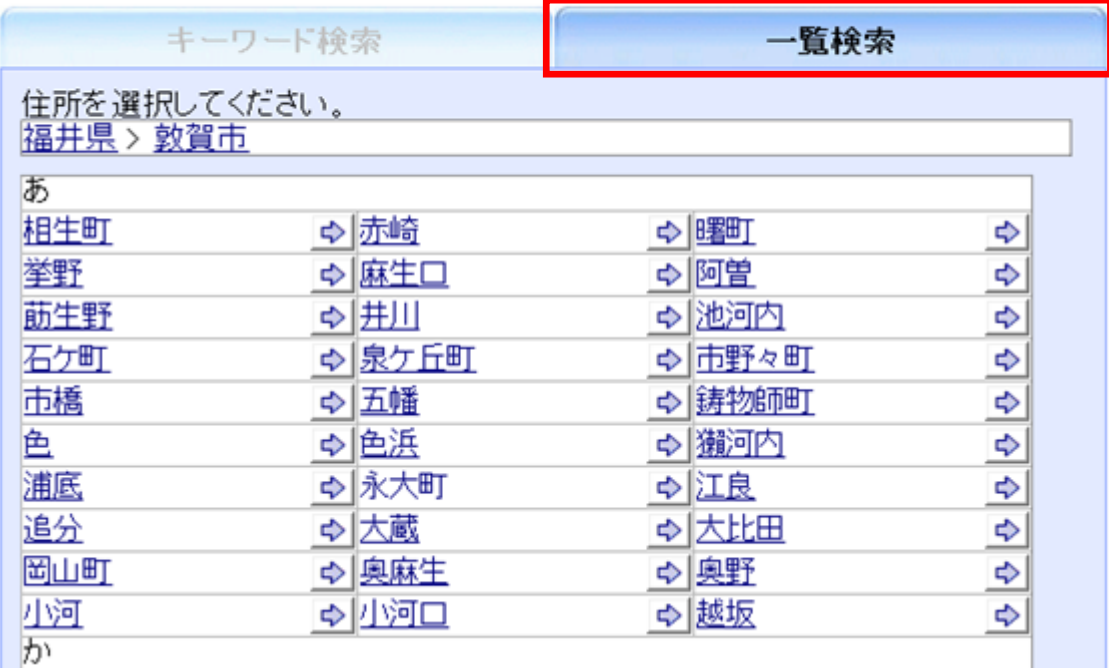

- ⑤下線のある住所名称をクリックするとさらに詳細な住所が表示されますので、一覧の 横にある「 」ボタンをクリックすると該当住所に地図を移動します。
	- 住所検索

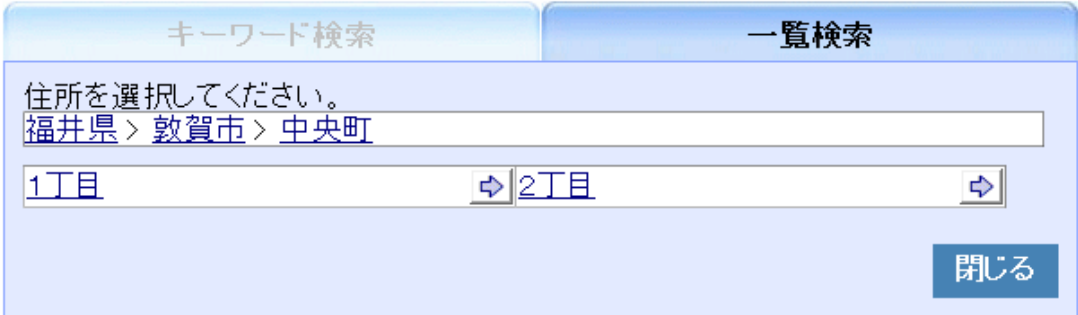

#### (2)距離を測る

①コマンドメニューの「距離を測る」をクリックします。

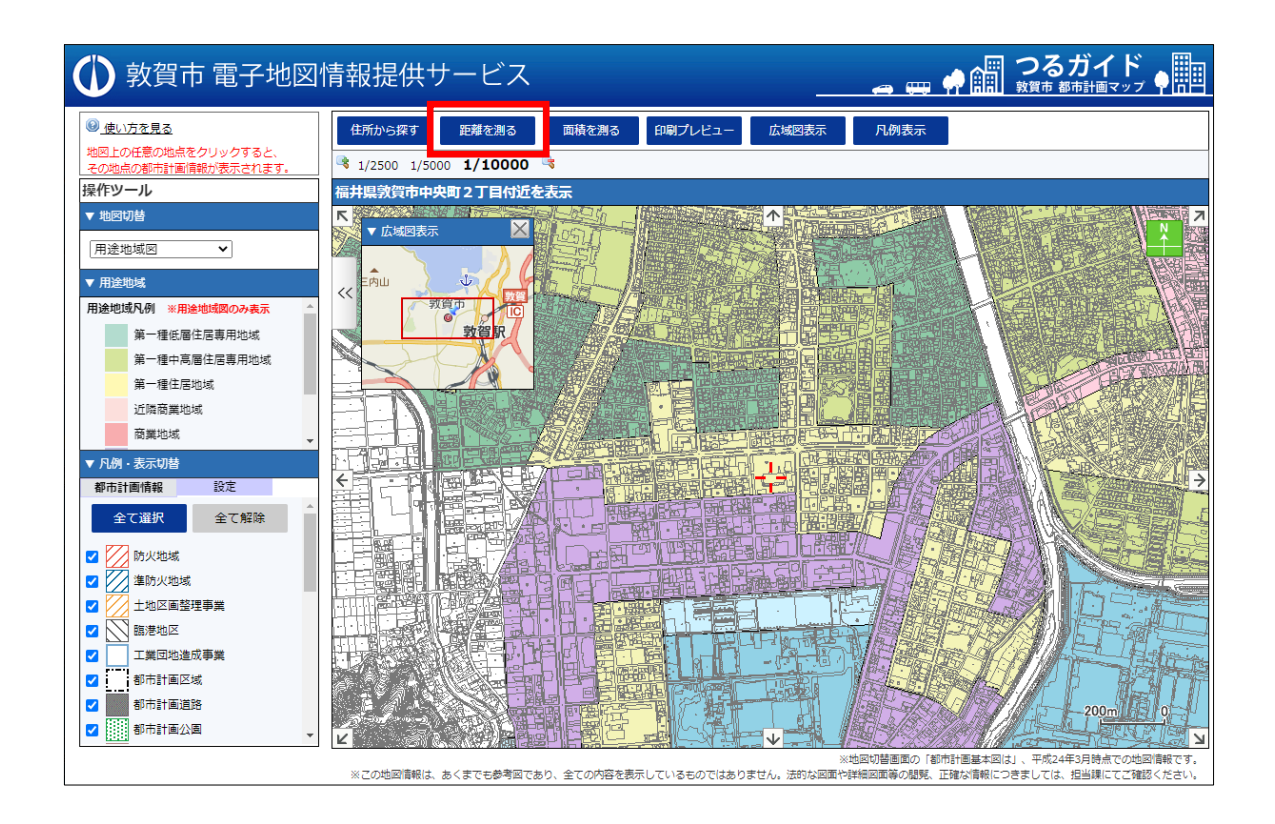

②計測したい時点を順に、地図上をクリックしていき、2点以上になると距離が表示さ れます。

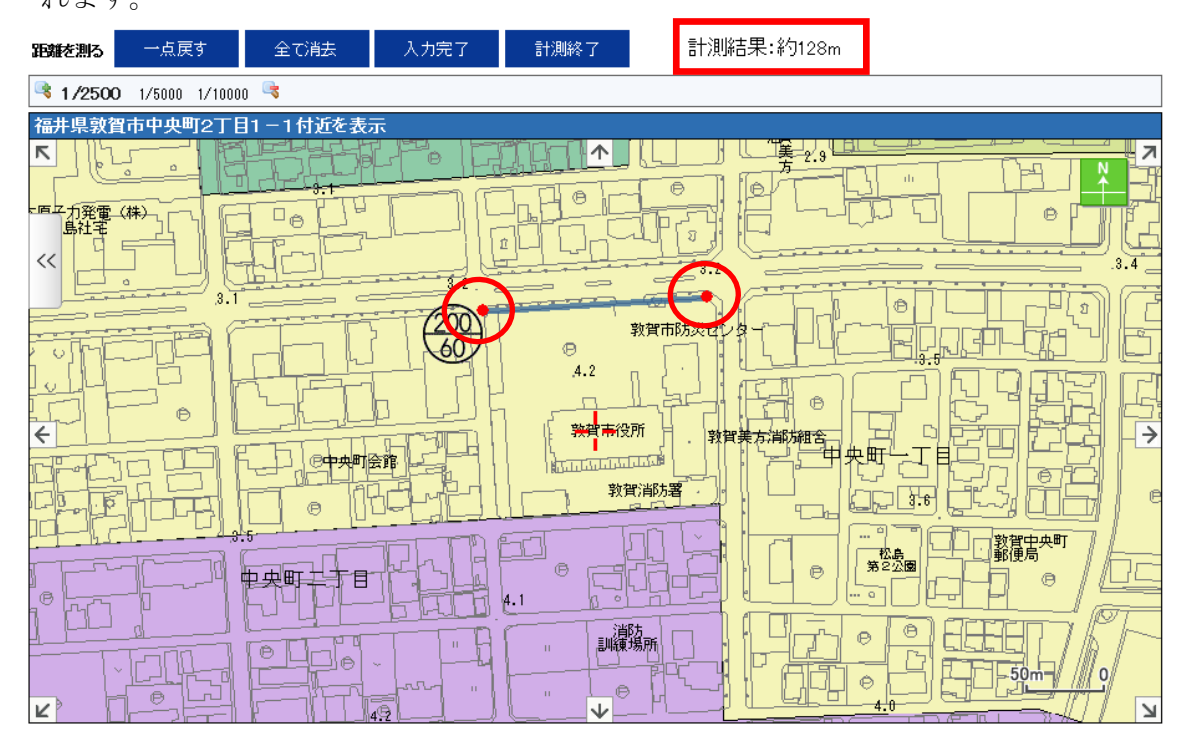

③入力を間違えた場合は、「一点戻す」をクリックします。 大半の部分を再入力したい場合は、「全て消去」をクリックします。 また、別の時点で再度距離計測をする場合は、「入力完了」をクリックします。

#### (3)面積を測る

①コマンドメニューの「面積を測る」をクリックします。

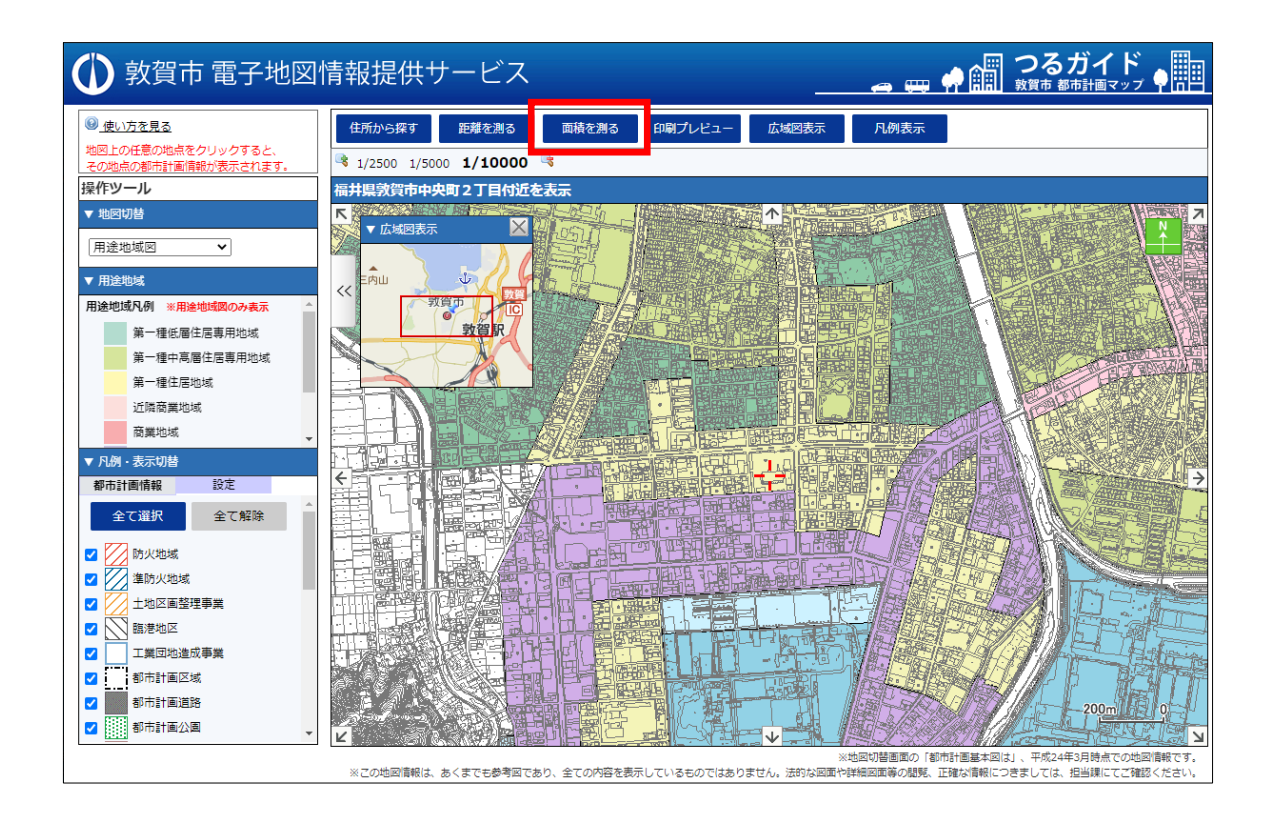

②計測したい時点を順に、地図上をクリックしていき、3点以上になると面積が表示さ れます。

![](_page_20_Figure_4.jpeg)

③入力を間違えた場合は、「一点戻す」をクリックします。 大半の部分を再入力したい場合は、「全て消去」をクリックします。 また、別の時点で再度面積計測をする場合は、「入力完了」をクリックします。

#### (4)地図を印刷する。

①コマンドメニューの「印刷プレビュー」をクリックします。

![](_page_22_Figure_2.jpeg)

②用紙選択から印刷したい用紙サイズ・方向を選択します。

![](_page_22_Figure_4.jpeg)

③印刷画面(プレビュー)が表示されますので、左上の「印刷」ボタンをクリックすると 印刷ダイアログが表示されます。

※ブラウザやプリンタの設定によっては1ページに収まらない場合があります。

![](_page_23_Figure_2.jpeg)